## **image position**

Posted At : January 26, 2011 10:20 AM | Posted By : Andrea Related Categories: Images, Webpages, Page Editor

## **Make the most of your images.**

When you **build a website** for your business, one of the first things you'll need to organise are your images. Whether you have access to professional photography provided by a supplier or are using your own photography, the quality of your images is very important. Internet users will judge you and your products based on the images they see on your website pages and so the better the quality, the better the impression you give to those potential customers.

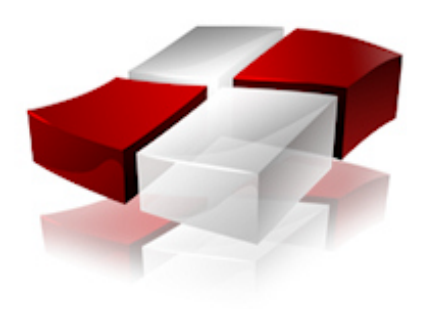

There are a whole host of tutorials looking at Image Preparation as part of the website build process. Just click on "Images" in the menu to the right. Today, we'll look at the best way to use your images on your pages.

Try to organise which images you will use on which pages before you start. For introductory / information pages, choose the best of the images you have as these will entice viewers to look further and will give them an instant idea of the products and services on offer. For products and shopping basket pages, again your images need to be clean and good quality, with a white background if possible. Let's look at your introductory / primary pages. Open the editor on the page you'd like to work on. Work out the best positions for your images, you need to aim for a nice balanced page of images and text. Have a look at the whole page including your header, text and any existing images and position your images in a way, which will help to balance out the page. A page with balanced images helps to break up the text and provides an easier, more pleasant reading experience for visitors.

It is a proven fact that the eye is naturally drawn to the right on viewing a new

page, so place your best image near the top on the right.

## **Placing your images.**

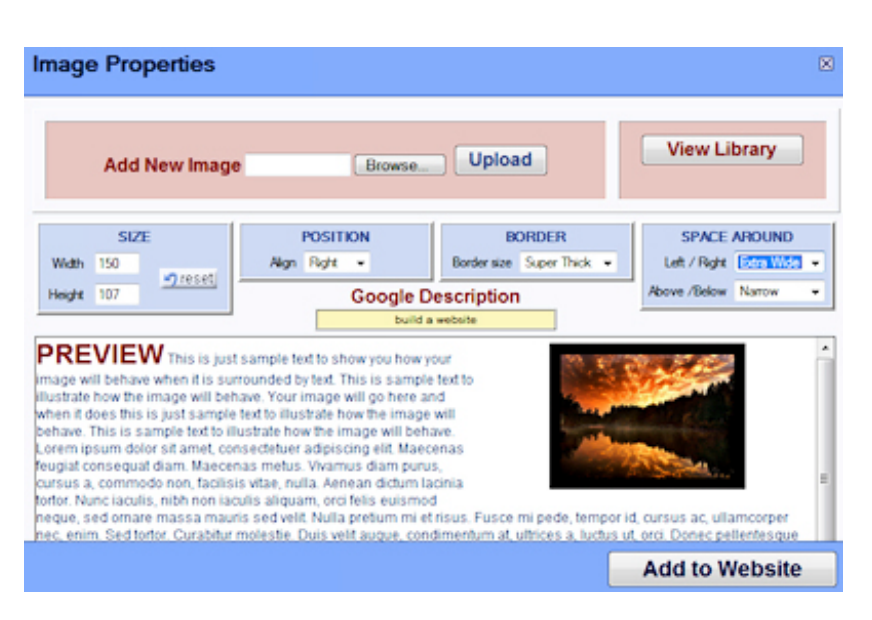

Left click to place your cursor in your chosen position on the page. Go for the start of a paragraph closest to the position you have chosen. Now click the RED "Insert Image" button. "Browse" and upload images from your own computer or "View Library". There are two libraries; "Your Library", which will store every single image you upload, and "Our

Library" where you can help yourself to 1000's of copyright-free images. Your selected your image will appear in the "Image Properties" window once selected.

## **Now you can set the size, position, border and space around your image.**

**SIZE:** As a quick guide, a small thumbnail image will be 100 - 150 pixels wide (the height will automatically change to maintain the ratio). A medium sized image is around 200 - 250 and a large image: 300 - 350 pixels wide. Your editor automatically resizes and compresses images to a maximum of 400 px wide so this would be the maximum.

**POSITION**: Left, Middle or Right. "Left" will cause any text close to your image to wrap itself around the right side of your image. "Middle" will place your image in the centre of the page causing the text to sit above or below, and "Right" will cause the text to wrap itself around the left side of your image.

Alignment can also affect the position of other images on the page. If you want to place a row of images next to each other, "Middle" align them all. The width of your web page will of course determine how many you can place and generally they would need to be thumbnail size or certainly no bigger than 200 px wide. If you want images to sit right up

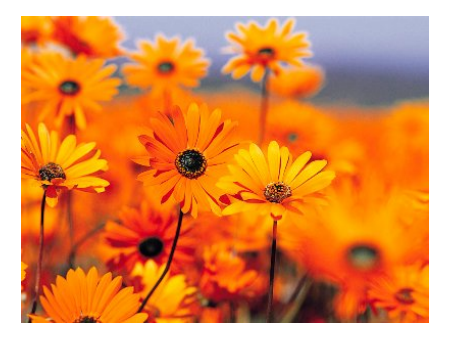

next to each other without any gaps then set the space around your images (left,right) to "none".

**BORDER:** Borders frame and support your images, helping them to stand out on the page. Choose from; Thin, Medium, Thick, Super Thick, Extra Thick or even Ridiculous. If you have an image with no background or the same colour background as your web page, select "None". The image will then merge into the background of your web page and looks really clean and smooth. **SPACE**: This setting determines the space between your image and the text surrounding it or other images on the page. Again choose from: None, Narrow, Medium, Wide, Extra Wide, You Sure? and Crazy!!!. The default setting is normal, which is perfect for the space between your images and the text around it. The various settings are very handy when setting images together.

Once you have chosen your four settings, the results of which are shown in the preview window, click "Add to Website". How does it look? If you're not sure, simply go back and tweak it by right clicking the image and choosing "Image Properties" from the drop down menu. You can do this as many times as you like.

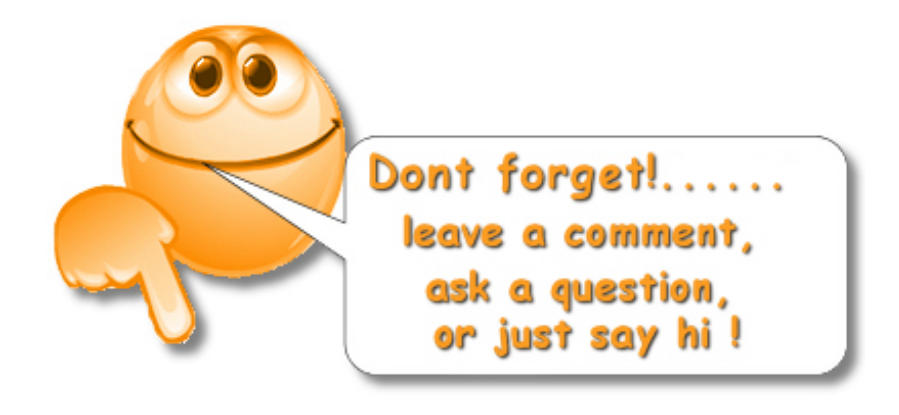